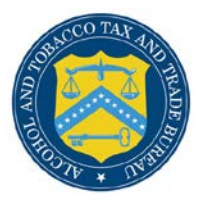

# COLAs Online

## **Search for eApplications**

The Search for eApplications page allows you to search for your approved, rejected, saved not submitted, or in process e-filed COLAs. [Figure 1](#page-0-0) and [Figure 2](#page-1-0) detail the Search for eApplications page.

## **Figure 1: Search for eApplications (Top)**

<span id="page-0-0"></span>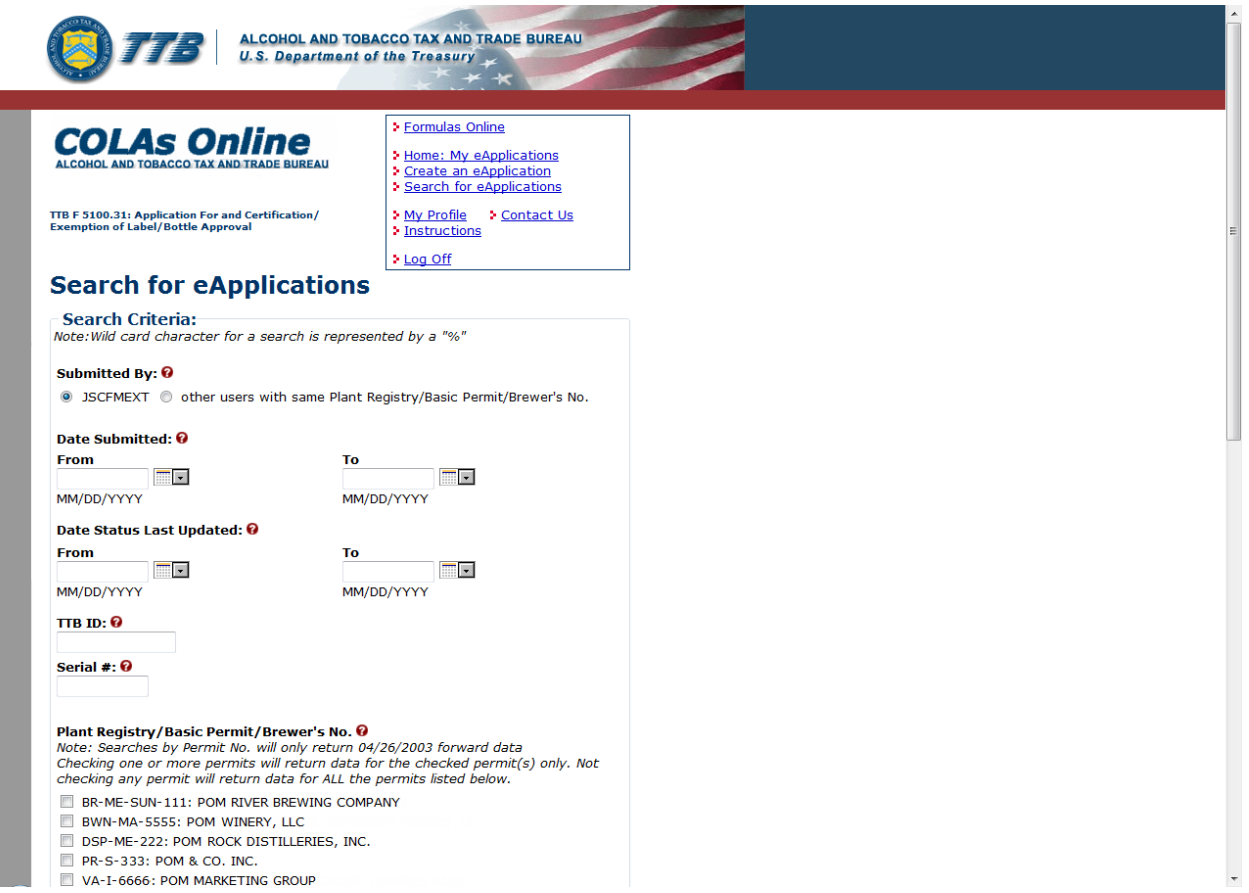

#### **Search for eApplications**

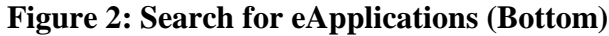

<span id="page-1-0"></span>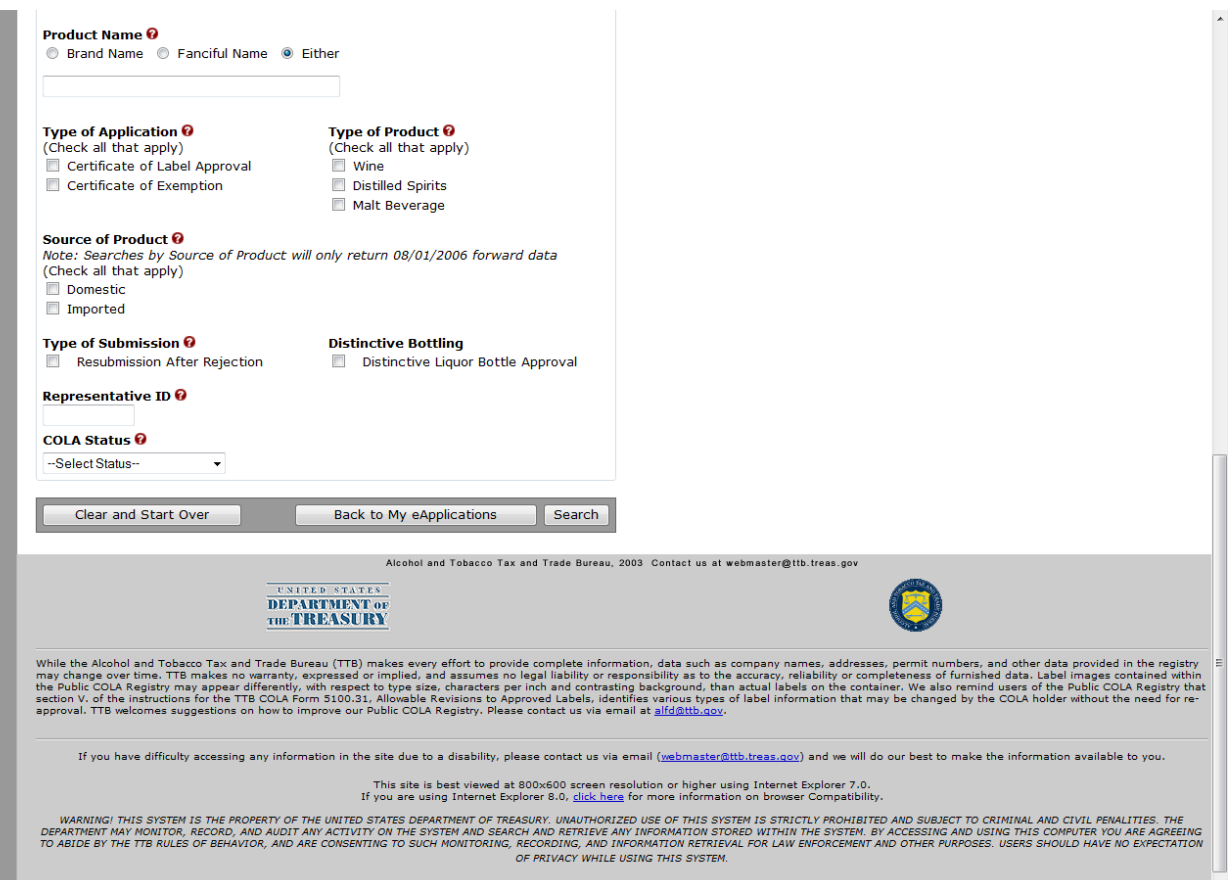

Follow these steps to begin searching:

- 1. Select the **Search for eApplications** link from the main menu on any page. The Search for eApplication page displays. See [Figure 1](#page-0-0) and [Figure 2.](#page-1-0)
- 2. Select the Submitted By radio button to include either those submitted only by you or to include all others with the same signing authority.

►**Note:** Enter one or more fields of search criteria.

3. Enter Date Submitted Range (From Date and To Date).

► Note: The format is MM/DD/YYYY. Select the **integral is contract to** display a pop-up calendar to find the correct date.

4. Enter Date Status Last Updated Range (Last Updated From Date and To Date).

► Note: The format is MM/DD/YYYY. Select the icon to display a pop-up calendar to find the correct date.

- 5. Enter a TTB ID.
- 6. Enter a Serial #.

### **Search for eApplications**

- 7. Select the Plant Registry/Basic Permit/Brewer's No. value(s) in the list provided.
- 8. Enter the Product Name.
- 9. Select the Brand Name, Fanciful Name or Either radio option. Enter name text.
- 10. Select the Type of Application.

►**Note:** Select all that apply.

11. Select the Type of Product for the search.

►**Note:** Select all that apply.

►**Note:** If Type of Product is "Wine," then the Grape Varietal(s) field displays as a search criterion.

- 12. Select Source of Product
- 13. Select Type of Submission.
- 14. Select Distinctive Liquor Bottle.
- 15. Enter the Representative ID in the field provided.
- 16. Select the COLA Status from the drop-down list provided.
- 17. Select the **Search** button to view your search results. The Search Results: eApplications page displays with the records that match your search criteria. See [Search Results:](#page-3-0)  [eApplications.](#page-3-0)

18. Select the **Clear and Start Over** button to reset all data fields to perform a new search.

19. Select the **Back to My eApplications** button to return to the home page.

►**Note:** To perform a wildcard search, enter a "%" at the beginning or end of the search criteria value.

►**Note:** Search results are limited to a maximum of 500 items.

►**Note:** You cannot search for paper filed COLA applications from within COLAs Online. To check on the status of a paper filed application, call ALFD Customer Service at 866-927-2533 or 202-453-2250.

## <span id="page-3-0"></span>Search Results: eApplications

The Search Results: eApplications page provides detailed results information on e-filed COLA applications based on search criteria. [Figure 3](#page-3-1) details the Search Results: eApplications page.

<span id="page-3-1"></span>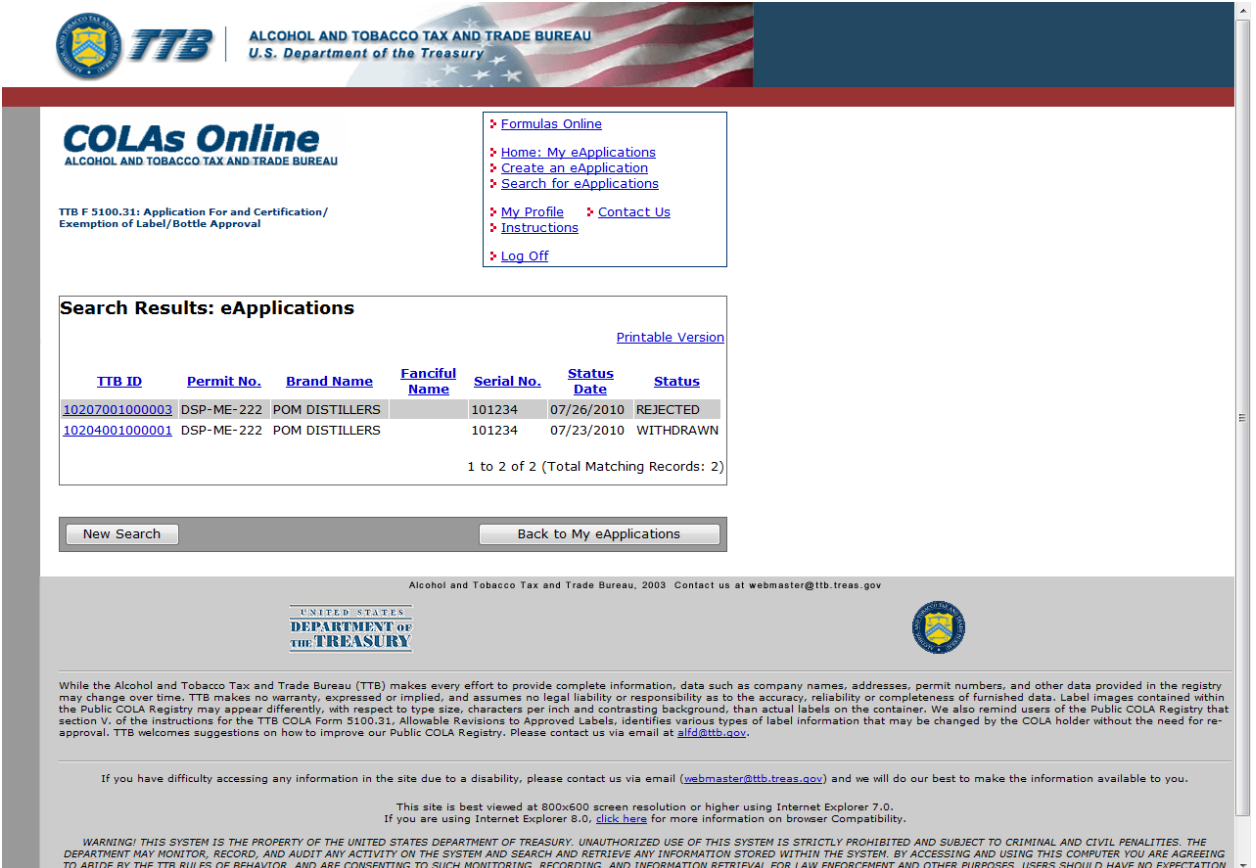

## **Figure 3: Search Results: eApplications**

Follow these steps to view the search results:

- 1. Select the **Search for eApplications** link from the menu box on any page.
- 2. Enter search criteria.
- 3. Select the **Search** button. The search results based on the value entered display. See [Figure](#page-3-1)  [3.](#page-3-1)

►**Note:** Search results are limited to a maximum of 500 items.

- 4. To sort the search results, click on any column heading.
- 5. To view more search results, select the Next link.
- 6. To view the details of an e-filed application, select the TTB ID link. See [Application Detail.](http://www.ttb.gov/labeling/pdf/application-detail.pdf)
- 7. Select the **New Search** button to return to the Search page.
- 8. Select the **Back to My eApplications** button to return to the home page.